# **Heavy Duty 2-4 Cam DVR System, Quad Screen 9" LCD QUICK START GUIDE**

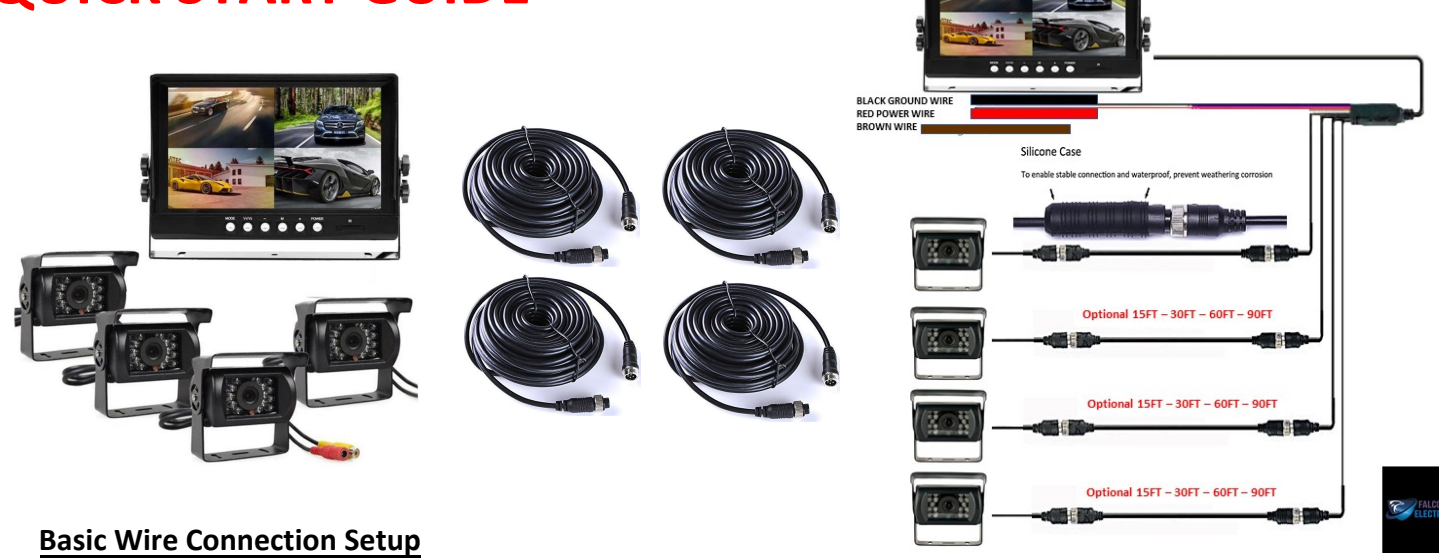

- Wires from LCD monitor setup. Red positive power and brown wire should be tied together and then connected to a power source with black wire connected for ground. Automotive battery is commonly used for a power source. Powering LCD will automatically power each camera.
- Connect wires from back of camera to the cable coming from the back of the monitor.

# **INITIAL KEY NOTES and STARTUP SETTINGS**

### **Setup instructions once camera has been wired correctly**

- THE RED DOTS ON THE SCREEN ARE NOT DOTS TO CONFIRM THAT THE SYSTEM IS RECORDING. The only recording confirmation is that the green lights are blinking on the black box.
- To get into the menu screen to change settings, you MUST BE IN SINGLE CAMERA VIEW. Press either number 1-4 on your remote to display view in single mode. Pressing "0" multiple times will put in 2-4 camera view. Once in single mode, select menu button on remote and enter 6666 as the password for ADMIN then highlight and select "OK".

## **Set Date & Time: Will only display in military time**

#### Using remote Push menu button, Select System, Select Setup, Select GPS icon. Select UTC# based on your time zone.

Time Zone: UTC Codes

- Atlantic Standard Time UTC-4
- Eastern Standard Time UTC-5
- Central Standard Time UTC-6
- Mountain Standard Time UTC-7
- Pacific Standard Time UTC-8

## **Once UTC # has been selected, Power off and then power On MDVR . + symbol on monitor will power off monitor but will still record**

## **YOUR MDVR ONLY WORKS PROPERLY IN NTSC MODE: This is how to put in NTSC mode**

• In Menu setting highlight "System" – press OK – highlight "setup" press OK- highlight "Base" press OK- Using

## **It is recommended that you FORMAT SD Cards:**

right and down arrows on remote, highlight next to Video Mode- change or verify that it is NTSC mode, then select OK. If it was in PAL mode and you changed to NTSC,power OFF/ON MDVR to reset MDVR.

- To get into the menu screen to change settings, you MUST BE IN SINGLE CAMERA VIEW. Press either number 1-4 on your remote to display view in single mode. Once in single mode, select menu button on long remote and enter 6666 as the password for ADMIN then highlight OK.
- On menu screen, highlight "Disk" icon next to "System" icon. Press "Ok" Use down arrow until you have highlighted "Format". Press "OK" button- Once formatted, you can verify on monitor that "Total Size" and "Free Size" are now the same.

**SD Card is now formatted and if you format SD card in the future, it will erase everything that is currently on card. To return to main menu, Press OK - then ESC .**